# Suunnistusharjoituksen suunnittelu

Lahden Suunnistajat -37 Aleksi Anttolainen 6.1.2023

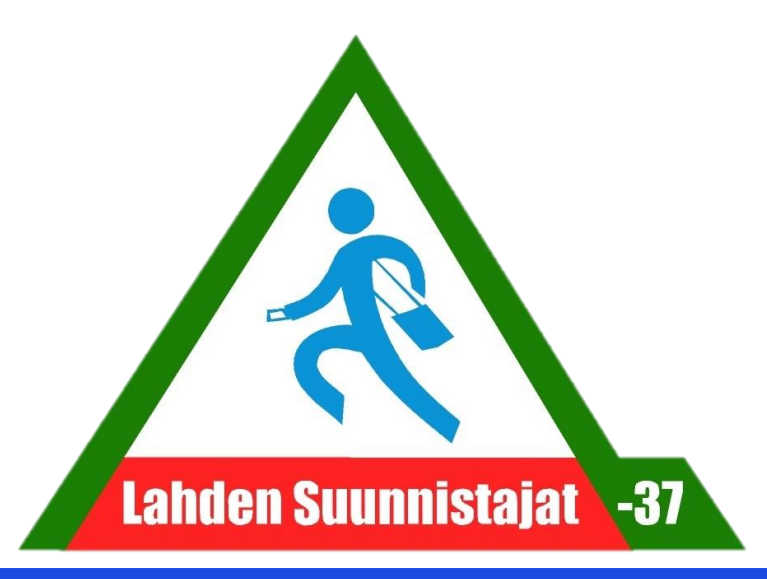

### Suunnitteluohjelmat

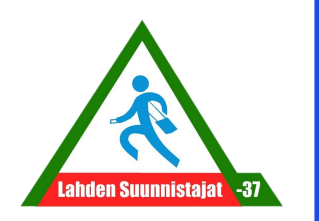

- Purpel pen on ilmainen suunnistusratojen suunnittelu ohjelma <http://purple-pen.org/> - Voit ladata ohjelman täältä.
	- Mahdollistaa karttapohjan niin ocad, pdf kuin kuva muodossakin.
- Ocad tarjoaa mahdollisuuden kartan muokkaamiseen sekä laajemmat mahdollisuudet ratojen suunnitteluun – Ocad:n eri versiot ovat maksullisia.
	- Jos olet kiinnostunut tekemään karttaa tai suunnittelemaan ratoja enemmän ole yhteydessä Alluun

• Kun avaat Purple penin tulee vaihtoehdoiksi • Uusi (new event),

1. Kun suunnittelet uutta rataa valitse uusi (new event) ja valitse OK

2. Seuraavaksi nimetään ratasuunnittelu tiedosto. Tähän voit käyttää muotoa vuosikuukausipäiväpaikka\_selitys (20230106Jalkaranta\_sprintti ja valitseNext

X

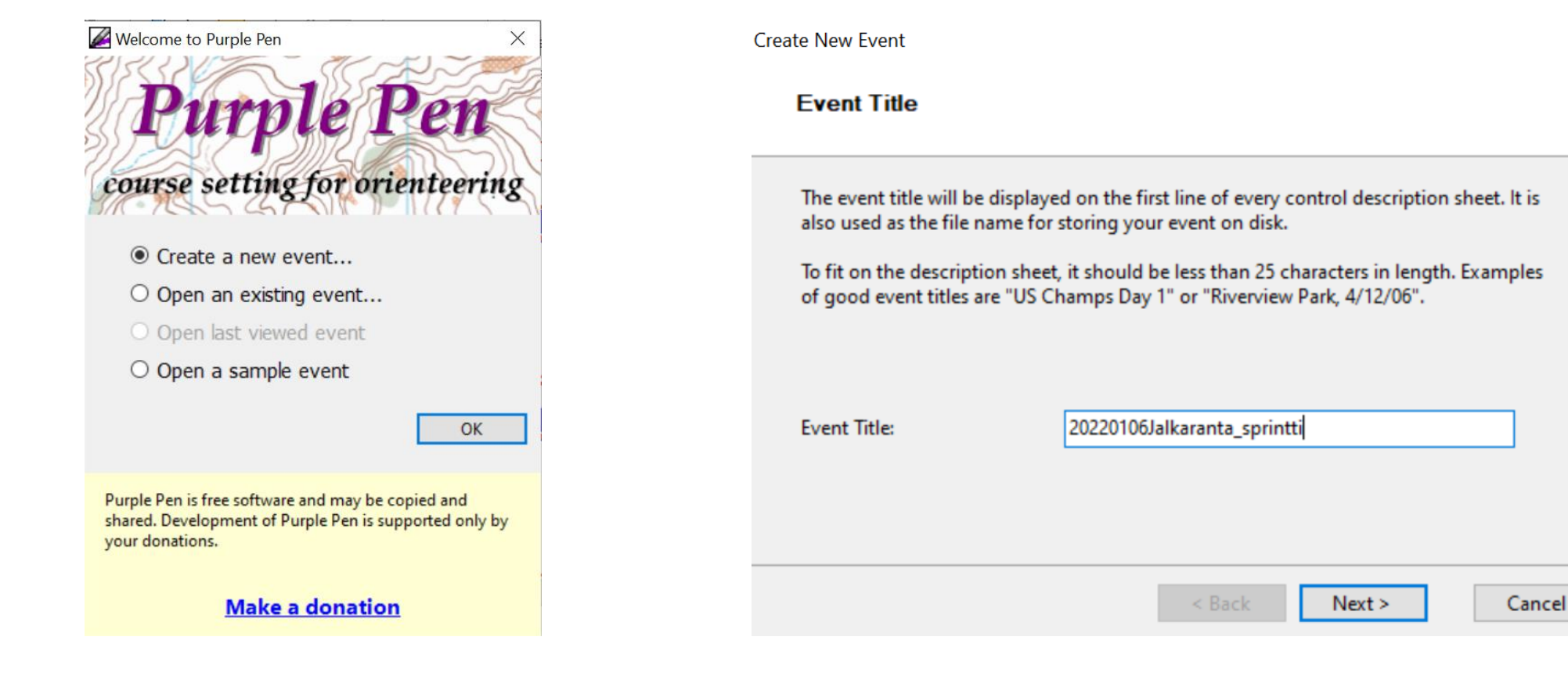

3. Seuraavaksi valitaan karttapohja (Choose map file) 4. Valitse tiedostoista oikea karttapohja ja valitse Open

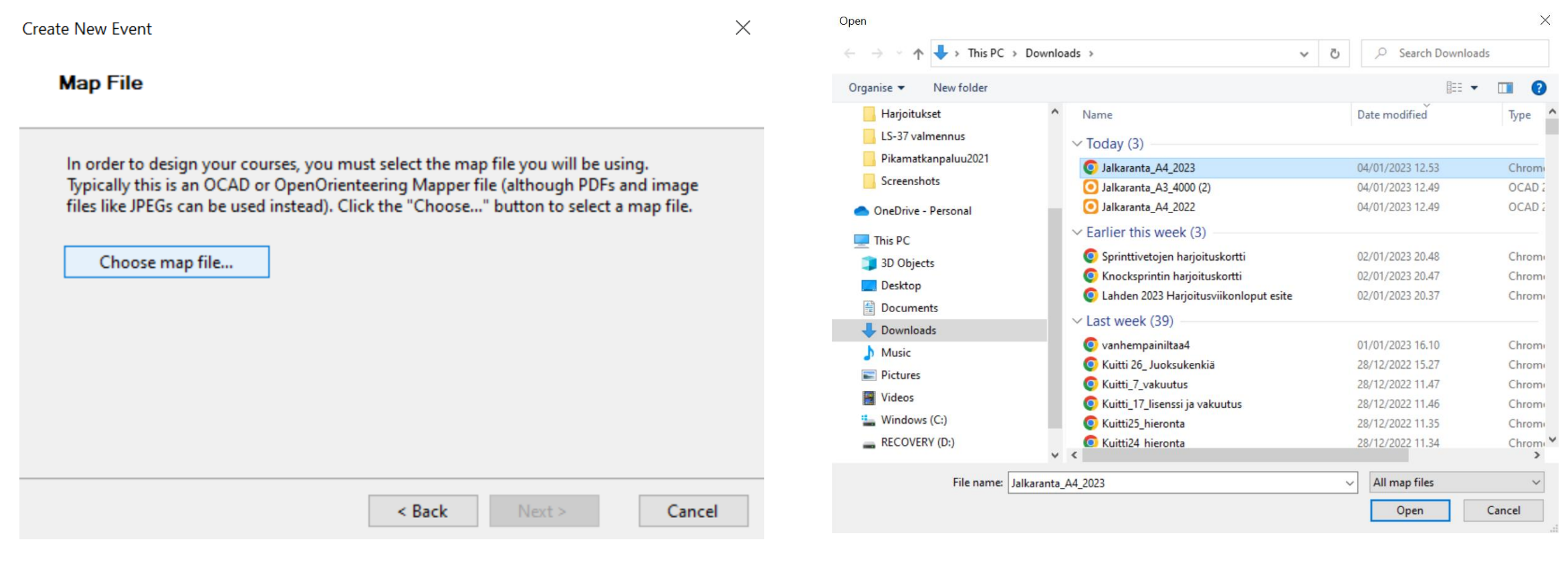

5. Karttapohja on nyt valittu, valitse next

6. Kun käytetään PDF määrittele kartan mittakaava. Tarkista mittakaava karttatiedostosta. Sprinttikartassa yleensä 4000 ja maastokartassa 10000. Valitse next

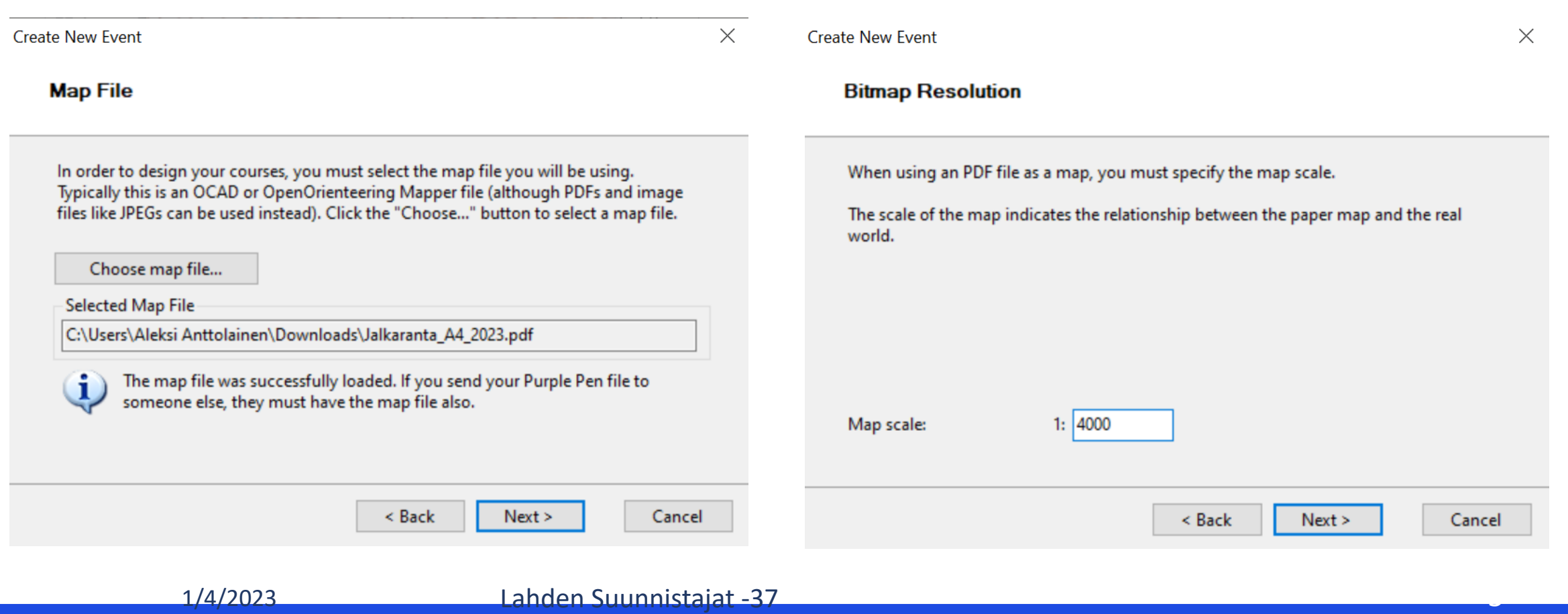

7. Valitse kartan tulostusmittakaava (yleensä sama kuin karttapohjan mittakaava). Valitse next

8. Valitse kartan koko (yleensä A4, joskus A3) ja onko karttapohja pysty vai vaaka. Valitse next

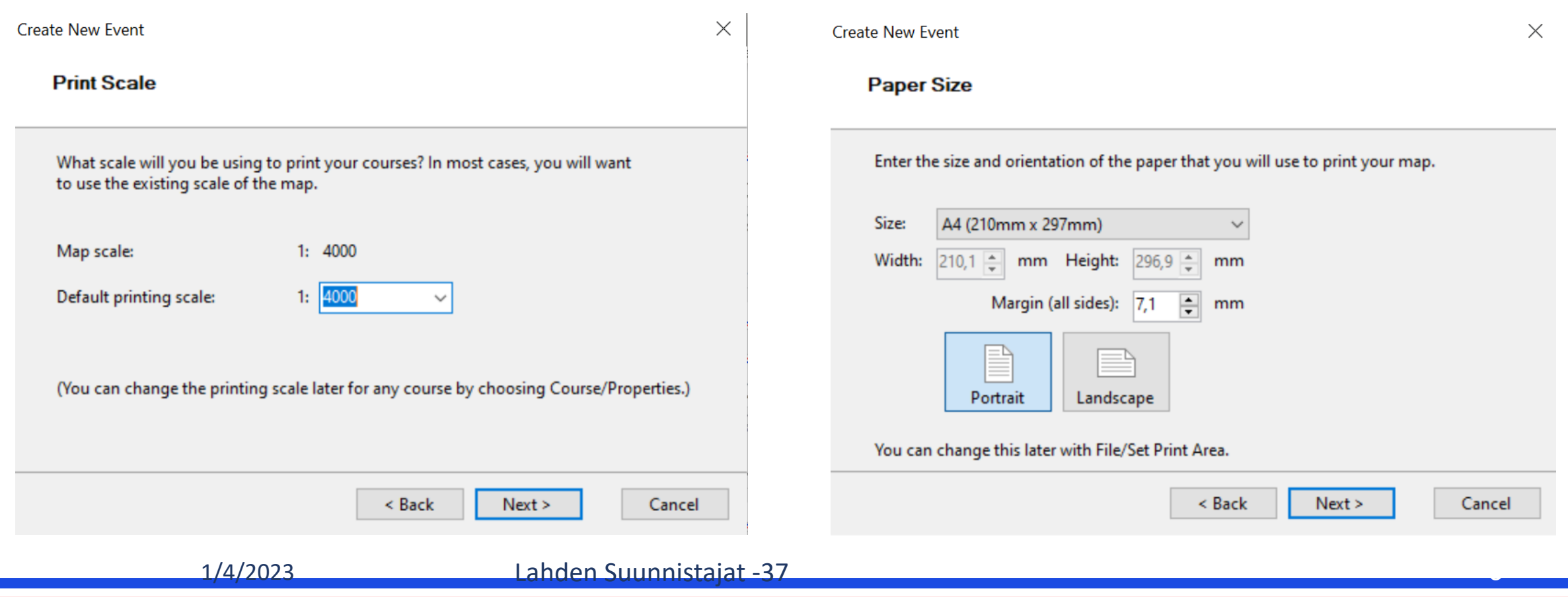

9. Valitse mihin kansioon haluat tallentaa ratasuunnittelu tiedoston. Ehdottaa samaa kansiota kuin missä karttapohja. Valitse next 10. Valitse mitä ratamerkintöjä tiedosto käyttää.

• Jos sprintti valitse Descriptions 2018 ja ISSprOM 2019

• Jos maasto valitse Descriptions 2018 ja ISOM 2017. Valitse next

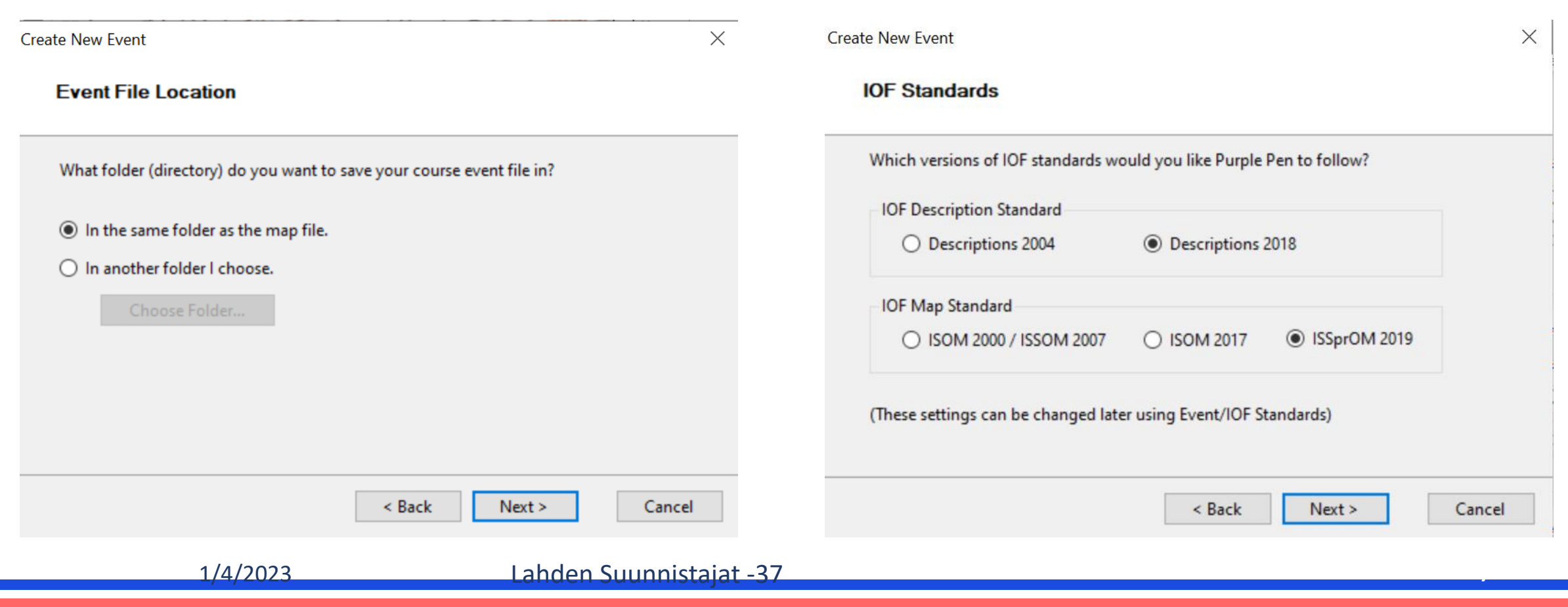

11. Valitse mistä numerosta rastikoodit alkavat (alkuehdotus 31 alkaen on yleensä hyvä). Voidaan muuttaa myöhemmin. Valitse next.

12. Vahvista mihin tiedosto tallennetaan. Valitse Finnish.

![](_page_7_Picture_33.jpeg)

- 1. Aloita ratasuunnittelu tekemällä uusi rata. Course Add Course.
- 2. Nimeä rata. Valitse OK

![](_page_8_Picture_48.jpeg)

![](_page_8_Picture_49.jpeg)

#### 1. Saat lisättyä karttaan

- 1. K-pisteen (valitsemalla punainen)
- 2. Rasteja (valitsemalla sininen)
- 3. Maalin (valitsemalla vihreä)
- 4. Rastimääritteet (valitsemalla oranssi)

![](_page_9_Figure_6.jpeg)

- Radan rasteja voit siirtää valitsemalla rastin ja siirtämällä sitä hiirellä
- Voit lisätä rastin kahden rastin välille valitsemalla rastimääritteestä (sininen) 3. rastin ja tällöin voi lisätä rastin 3. ja 4. rastin väliin

![](_page_10_Picture_3.jpeg)

![](_page_10_Figure_4.jpeg)

- Saat lisättyä erikoiskohteita (kuten kiellettyjä alueita) valitsemalla Add Special Item.
- Rastimääritteet saat syötettyä klikkaamalla sitä osaa mihin haluat lisätä rastimääritteen. Avautuu rastimäärite valikko, jos voit valita oikean rastimääritteen

![](_page_11_Picture_3.jpeg)

![](_page_11_Figure_4.jpeg)

• Jos haluat mitata ratasuunnittelun aikana eri reitinvalintojen pituuksia voit valita erikoikohteista viivan (sininen laatikko), piirtää reitinvalinnan viivalla, viivan pituus näkyy vasemmalla alhaalla (punainen laatikko)

![](_page_12_Figure_2.jpeg)

![](_page_12_Figure_3.jpeg)

- Saat vietyä valmiin ratakartan PDF muotoon. File (sininen laatikko) – Create PDFs (punainen laatikko) – Courses (vihreä laatikko)
- Valitse mitkä radat haluat viedä PDFksi. Valitse Create

![](_page_13_Picture_39.jpeg)

## Yleiset vinkit ratasuunnitteluun

![](_page_14_Picture_1.jpeg)

- 1. Tiedä kenelle suunnittelet rataa.
	- Vaativuustaso taitotason ja iän mukaan. 12 vuotiaalle eri tason rata kuin aikuisurheilijlla
	- Radan pituus
- 2. Tiedä mihin suunnittelet rataa
	- Harjoitus, kisa, iltarastit?
	- Nuorten harjoituksissa monesti hyvä samasta lähtöpaikasta useita erilaisia lenkkejä.
- 3. Tavoitteena että jokaisella rastivälillä on tarkoitus
	- Reitinvalintaväli väli, jossa useampia eri reitinvalinta vaihtoehtoja
	- Hienon maaston alueen käyttö
	- Hienon rastipisteen käyttö
	- Suunnistajalle tehtävää koko ajaksi

### Lisäinformaatiota ratasuunnittelu

- Suunnistusliiton ratamestari kirja <https://sslkoulutus.fi/ratamestarikirja/>
- Seuratason ratamestarin [koulutusdiat](https://www.suunnistusliitto.fi/system/wp-content/uploads/2014/08/Ratamestarikurssidiat.zip).

![](_page_15_Picture_3.jpeg)